#### **PATIENTS USING iPhone OR iPad:**

#### How to Download, Install & Join Your Zoom Meeting

1. First time users must download Zoom on their phone from the App Store.

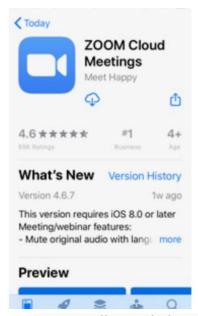

2. Patient will open link in email to join meeting.

#### 

3. Join the meeting by clicking Join

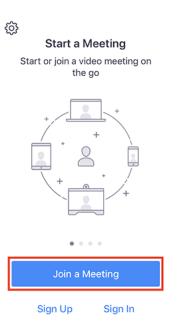

# **PATIENTS USING ANDROID:**

# How to Download, Install & Join Your Zoom Meeting

1. Open Zoom message in email.

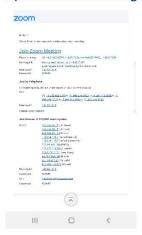

- 2. Click on link in Email to Join Meeting, download zoom.
- 3. Enter name

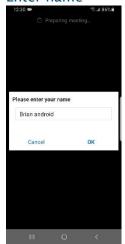

4. Start Visit

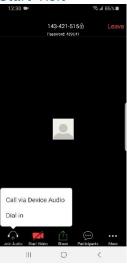

# 1. PATIENTS USING PC (Windows):

# 2. How to Download, Install & Join Your Zoom Meeting

3. Click on email link to launch Zoom visit.

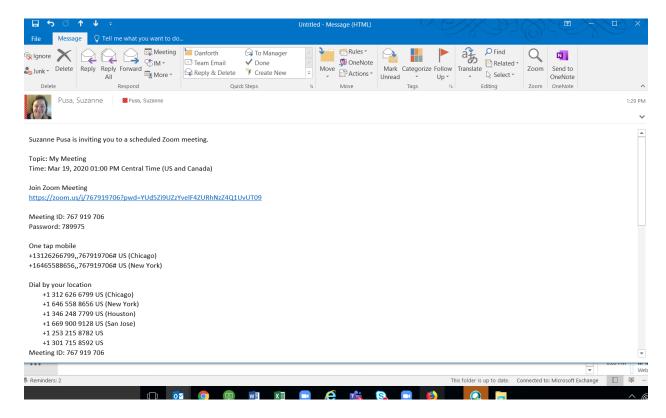

4. After link opens, select join from browser

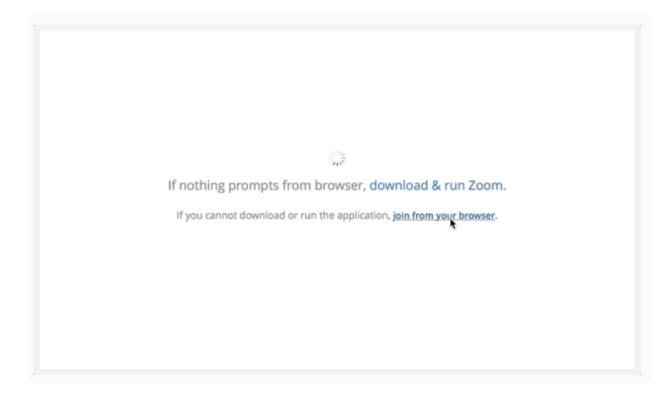

5. Enter you name

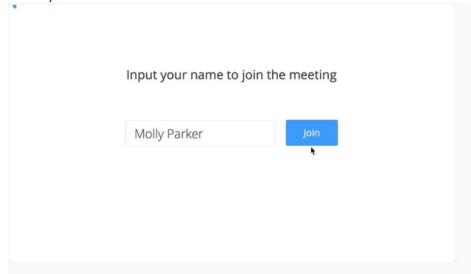

6. Meeting will start

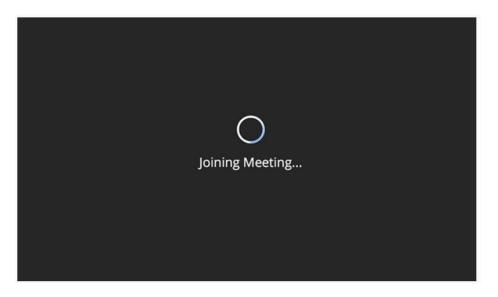

7. Connect audio and video and proceed with meeting.

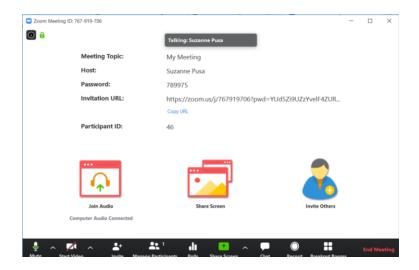